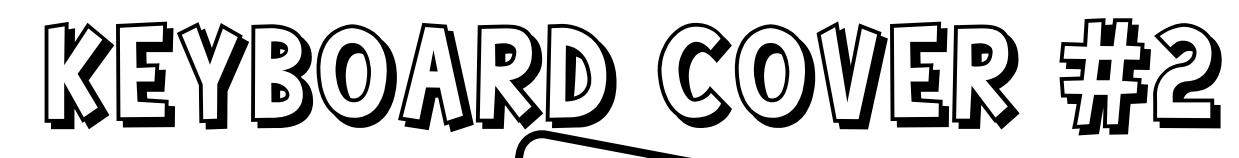

## **\*\*FOLLOW EVERY STEP!!\*\***

\*\*FOLLOW EVERY STEP!!\*\* LAND 8th<br>1- Grab a <u>keyboard cover</u> from the front table.<br>1- Grab a keyboard cover from the front table. 2 - Open Word ... change your **margins** to "Narrow" (Page Layout  $\rightarrow$  Margins  $\rightarrow$  Narrow)

3 – Put a **text box** in the upper right-hand corner:

\*\*Type your **first and last name, class, date**, and "**Keyboard Cover #2**" inside the text box.

4 – Go to my website (mrsdriscol.weebly.com) … click on "**Keyboarding**" link … click on "**Typing Club**" link

5 – Scroll down until you get to **#192** … when you click on it, you will probably have to click on the "**Continue**" button

6 – **Put the cover over your keyboard – push your keyboard back under the cover so you are not tempted to peek at your keys. Sit up straight, no slouching in your seat – again you do not wanted to be tempted to peek!** 

## \*HaNdS SHoULd NoT MoVE – YoUr FINGErS do THE WaLKING!!\*

7 – If your **"Accuracy" is 85% or higher**, you may 'snip' your results. \*\***Look at the examples ON THE BACK to see what you are snipping.\*\*** You can snip either result (or a combination of the two).

8 – Copy and paste your 'snip' onto your Word document.

**9 – Make a text box next to your 'snip' and type the Lesson number inside. NOTICE THE EXAMPLES ON THE BACK.**

10 – Save as (be sure to save it to YOUR shortcut-username): **Cover 2, [today's date]**

\*\*File  $\rightarrow$  Save as  $\rightarrow$  This PC  $\rightarrow$  Browse  $\rightarrow$  Look to the left, find the word: "Computer" and click the arrow to the left of the word, "Computer"  $\rightarrow$  You should see your shortcut-username, click on it  $\rightarrow$  Click inside "File Name" and type: Cover 1, [today's date]  $\rightarrow$  either click "Save" button, or press "Enter" on your keyboard

11 – Head back to the **Typing Club** (on Chrome) … here are all the exercises you will be typing today: **192, 193, 194, 195, 196, 197, 198, 199, 200, 201, 202**

12 – Save every so often after you copy-and-paste your snip results.

13 – Print and turn in.

14 – Return the cover to the front table in the stack. Return this paper to the front table as well.

15 – Do you have other work that needs to get done? If you are done, done, then head to "Done Options" email.

## 16 – If you are done, done, done with **all** computer assignments, then you can head to your "Done Options" email to see FLIP THIS PAGE OVER... NOTICE THE 2 POSSIBLE RESULT screens you could 'snip'.

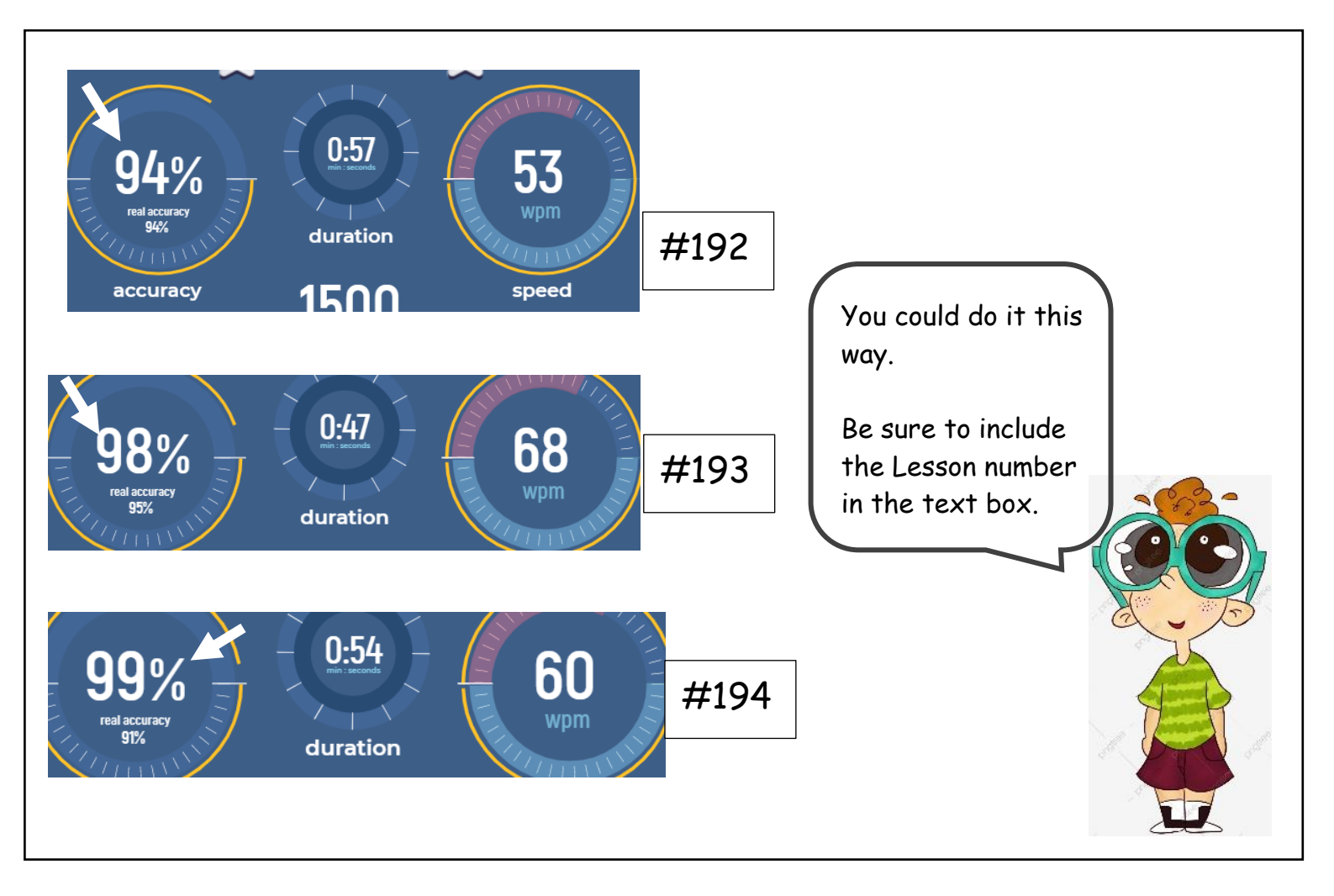

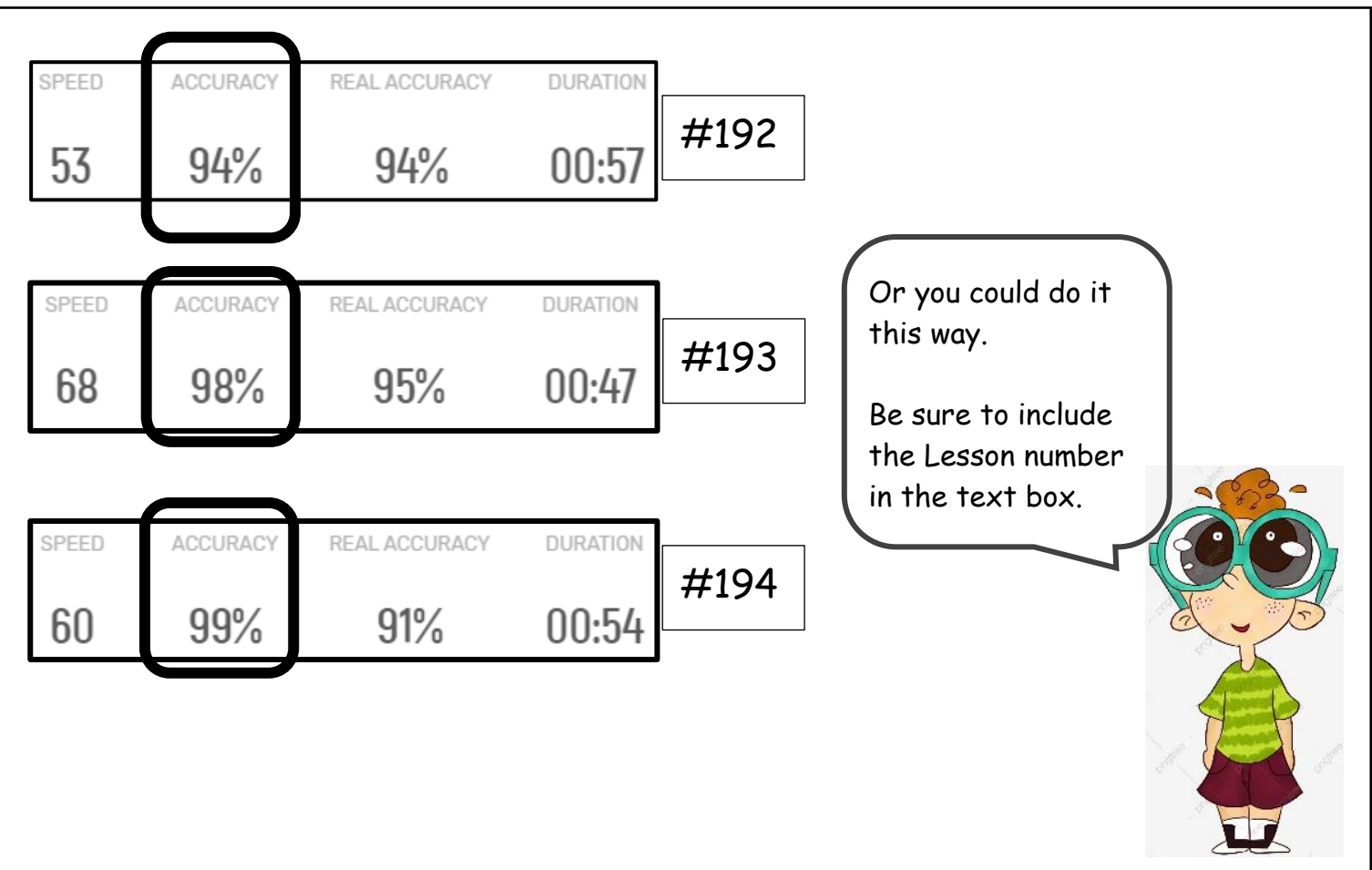